## **PASSO A PASSO PARA ACESSO AO MÓDULO REQUERIMENTO**

Acessar o SIGEPE/SIGAC pelo site: https://www.servidor.gov.br/, no acesso **"Sigepe Servidor e pensionista"**:

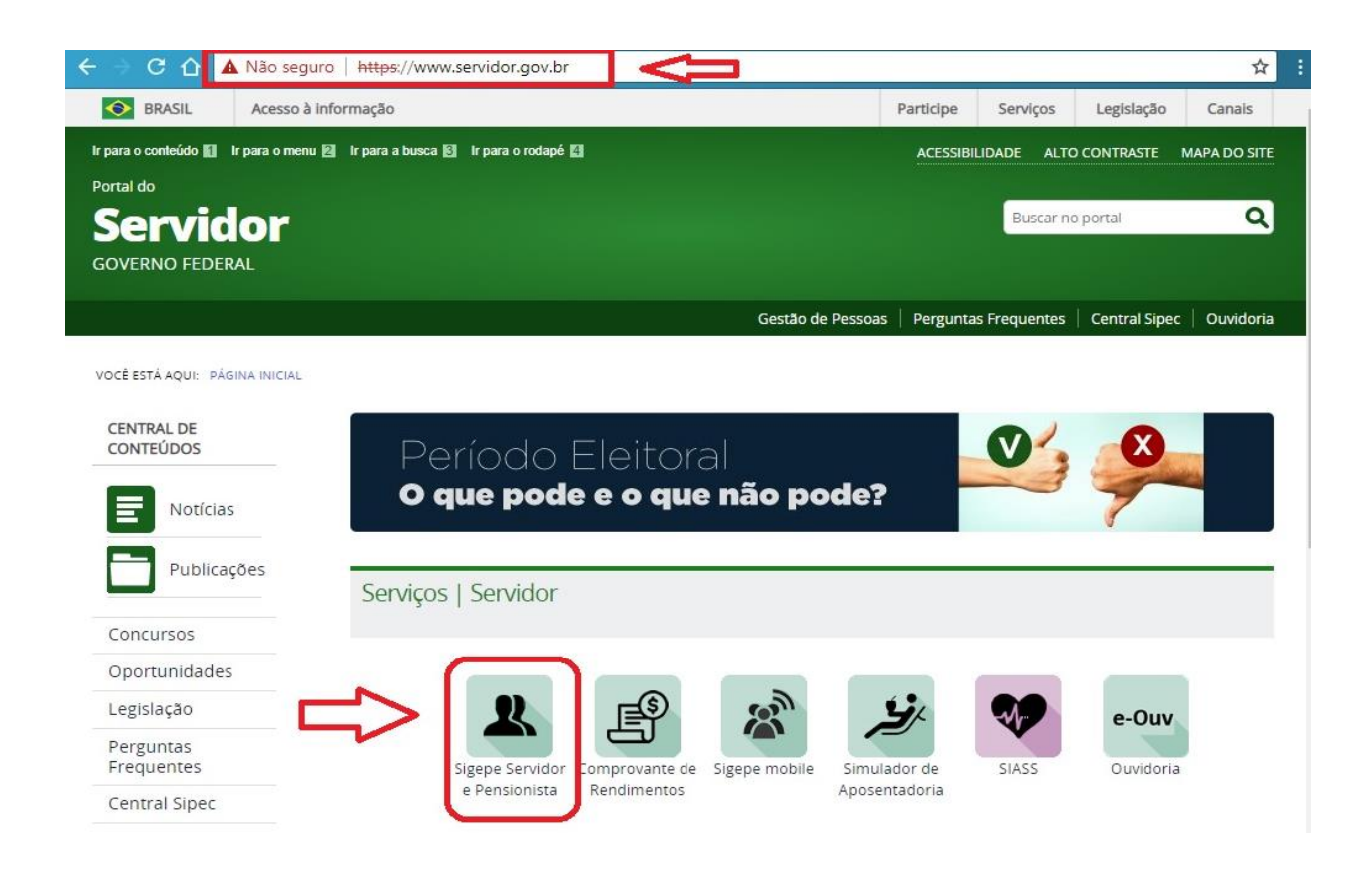

Seu acesso será redirecionado para fazer o login no site do SIGEPE/SIGAC:

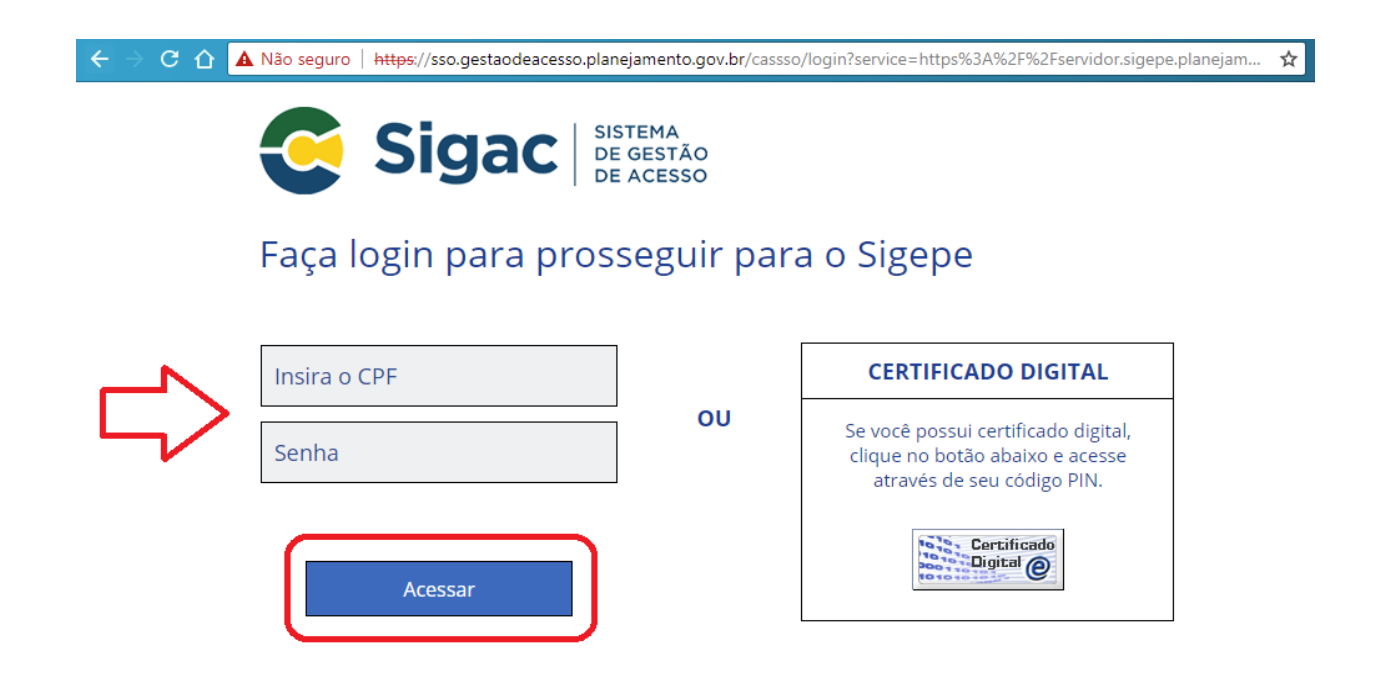

Se for o seu primeiro acesso, caso tenha dúvidas ou precise de orientação, entre em contato com o setor de Gestão de Pessoas do seu campus ou com a PROGEDEP, se servidor(a) da Reitoria.

Depois de efetuado o login, você terá acesso à area de trabalho do portal de serviços do servidor e deverá clicar no ícone **"Requerimentos Gerais":**

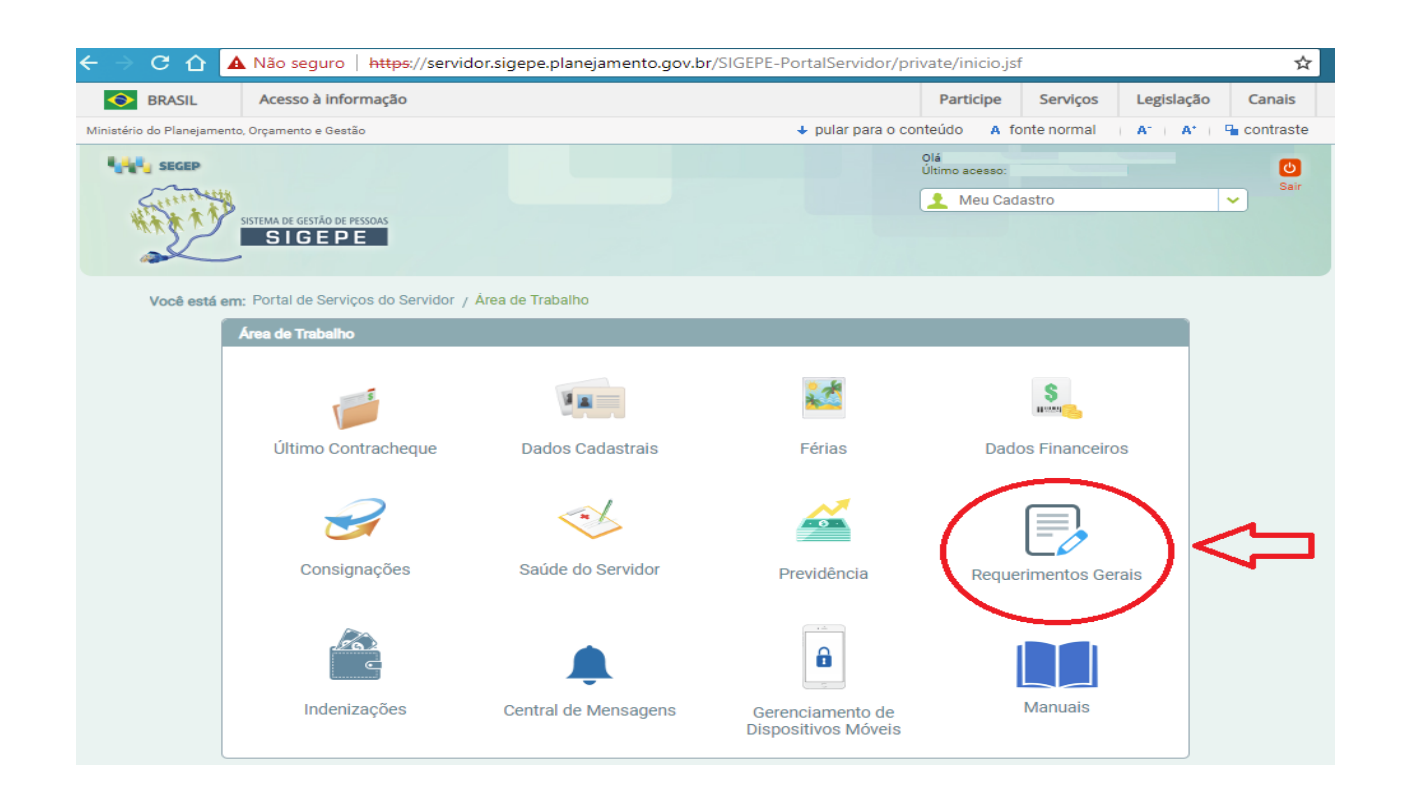

Seu acesso sera redirecionado para a página inicial do Módulo Requerimento, onde você selecionará a opção **"Solicitar":**

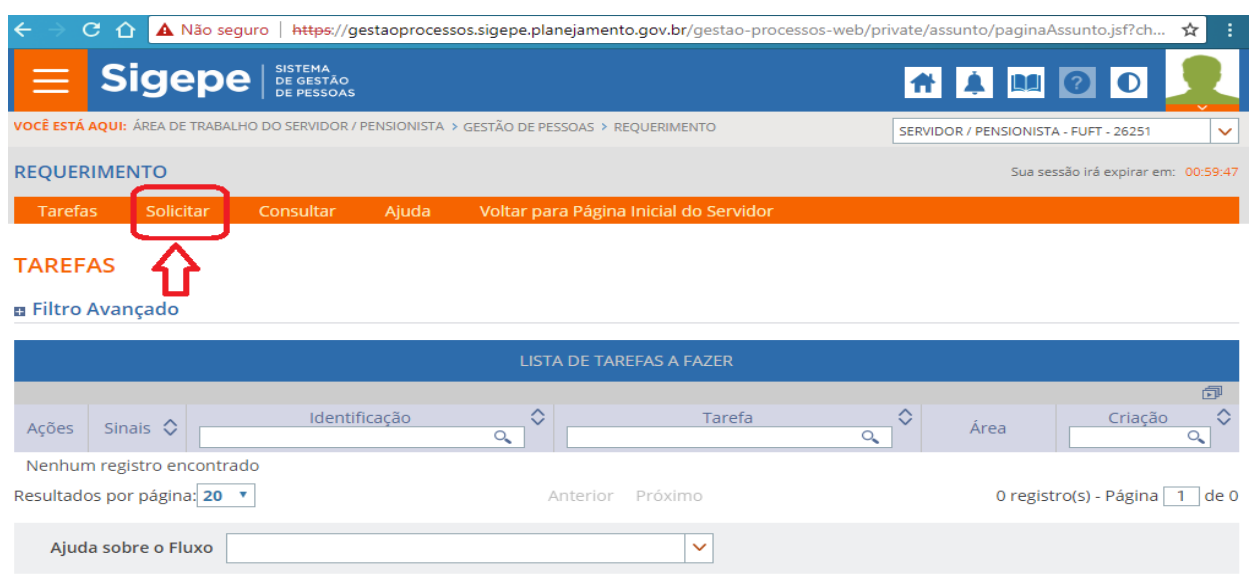

## Na próxima tela você poderá **"Incluir Requerimento"**:

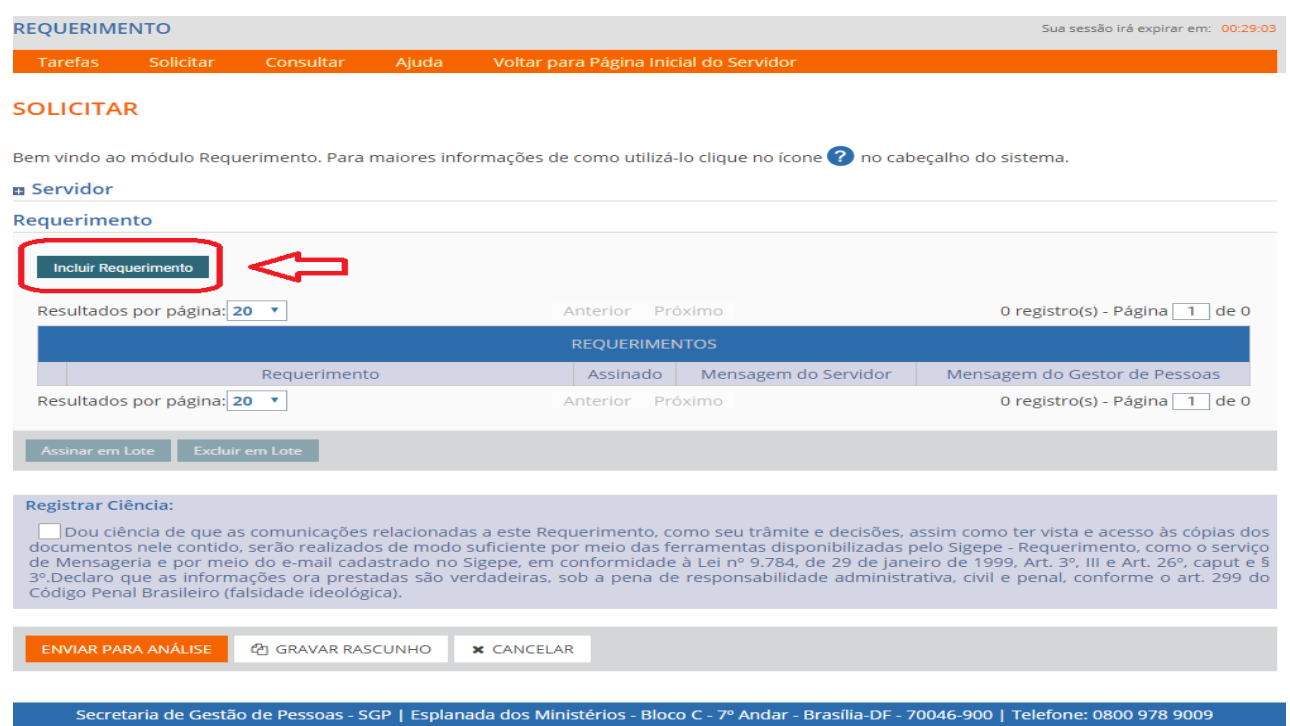

Em seguida, é necessário escolher o tipo de requerimento desejado.

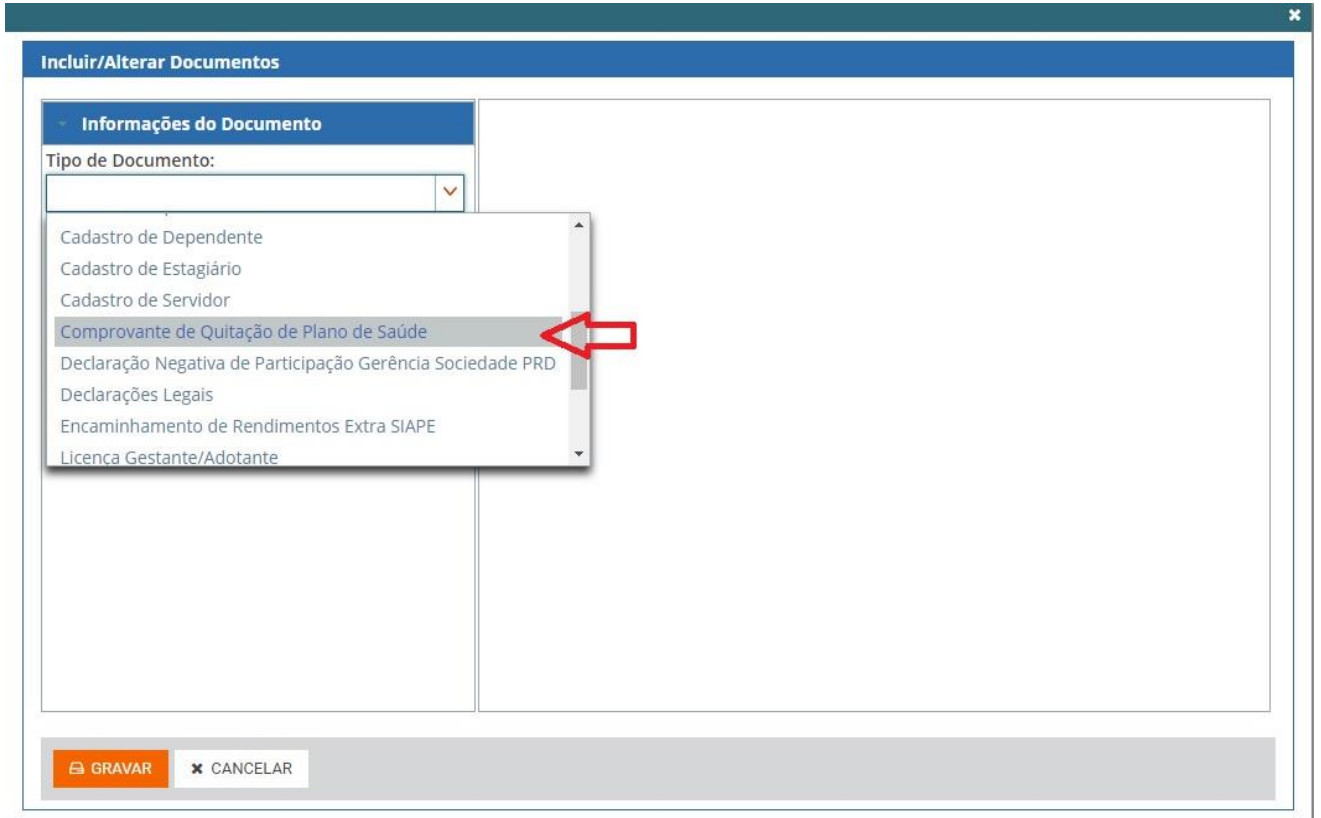

## **REQUERIMENTOS DISPONÍVEIS PARA SOLICITAÇÃO VIA SIGEPE**:

- Alteração de Dados Bancários;
- Assistência à Saúde Suplementar;
- Autorização de Acesso à Declaração de Ajuste Anual do IRPF;
- Auxilio Alimentação;
- Auxílio Transporte;
- Cadastro de Dependente;
- Auxílio Pré-Escolar;
- Auxílio Natalidade;
- · Imposto de Renda;
- Cadastro de Servidor;
- Declaração Negativa de Participação Gerência Sociedade PRD;
- Licença por motivo de Casamento;
- Licença por Falecimento de familiar;
- Licença Paternidade e Prorrogação;
- Licença Gestante/Adotante e Prorrogação;
- Termo de Responsabilidade Comprovante Extra SIAPE;

Depois de selecionar o **"Tipo de Documento"**, será necessário preencher as **"Informações do Documento"** solicitadas e, após completer os campos, clicar em **"Gerar Documento"**:

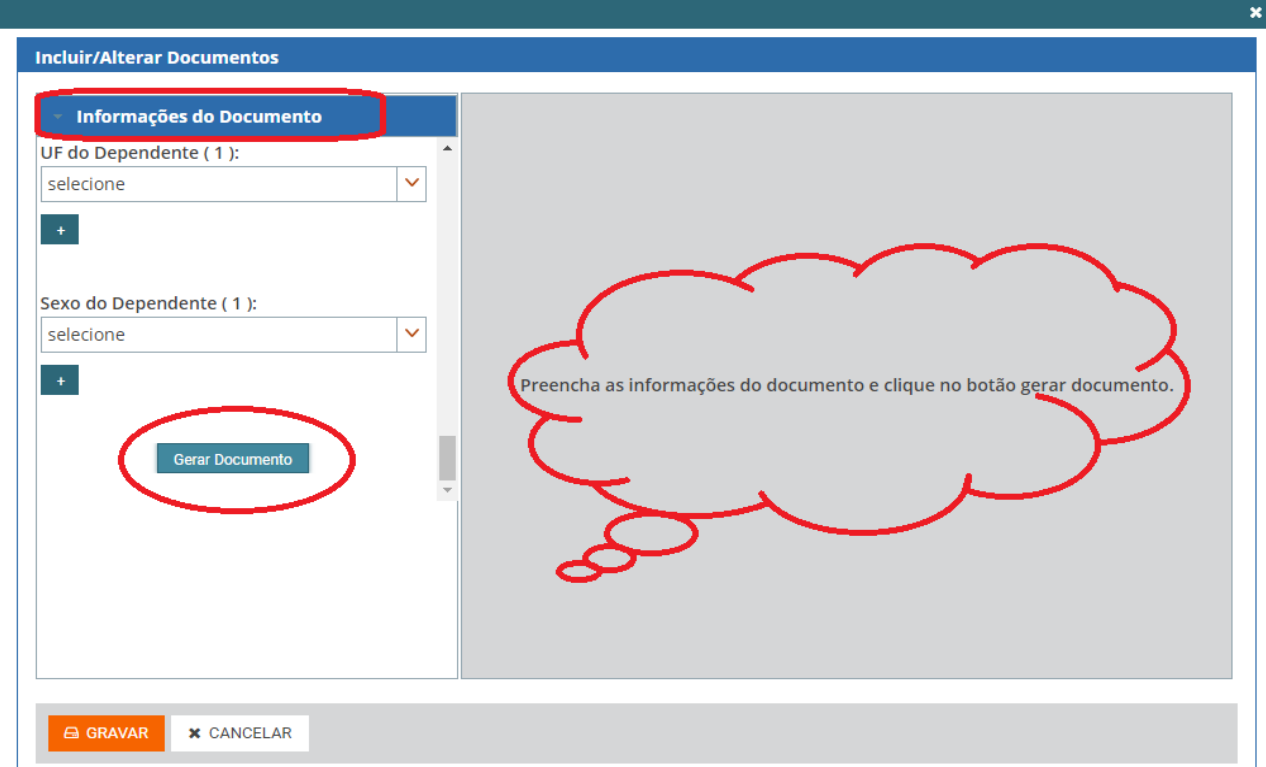

O documento gerado aparecerá à direita, cabendo ao servidor verificar todos os dados, até o final da barra de rolagem:

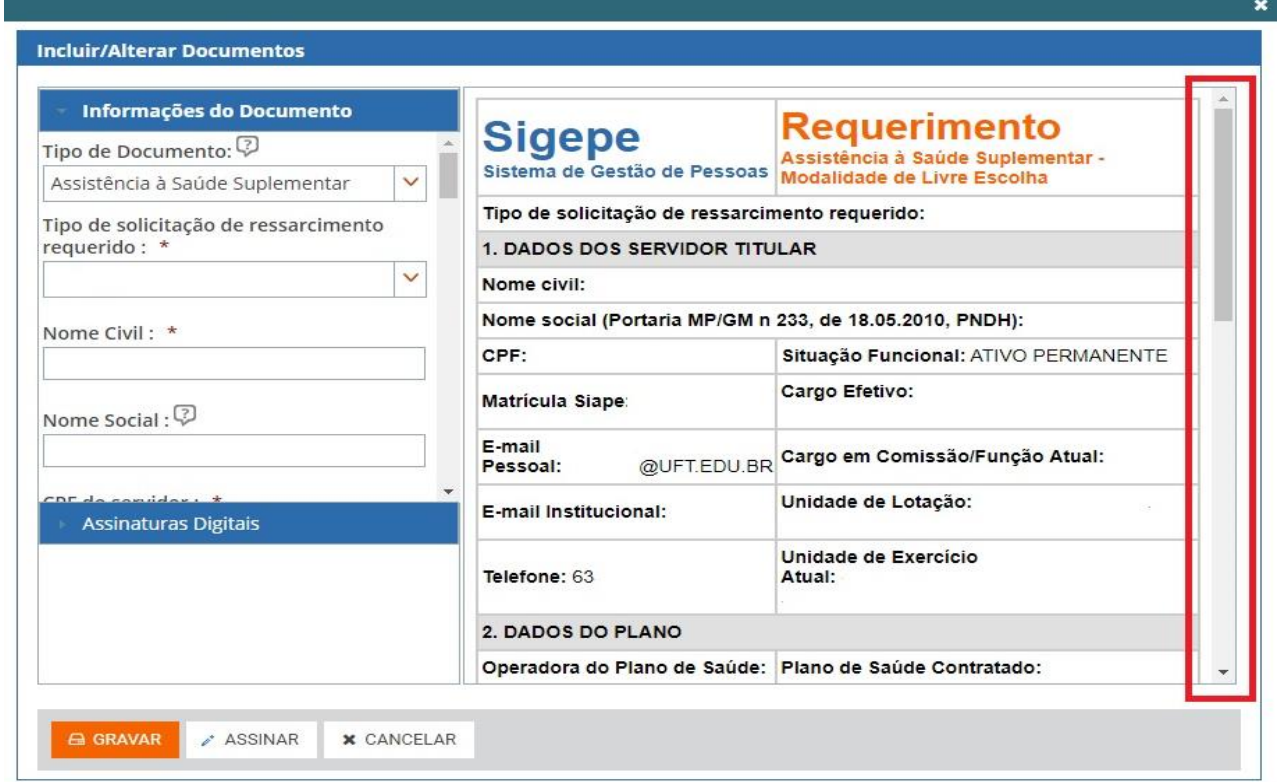

Observe também os documentos que devem ser anexados e clique em **"GRAVAR"**:

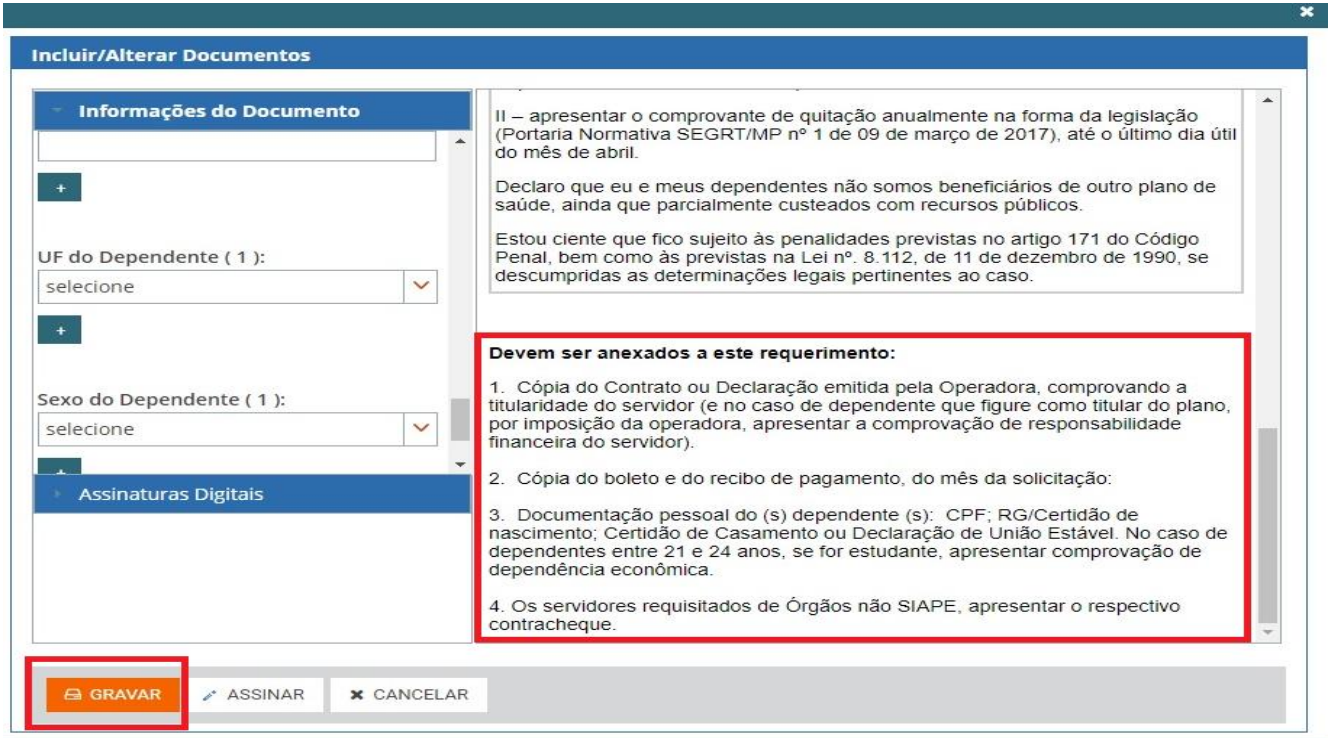

Estando correto o preechimento das informações solicitadas, aparecerá a mensagem:

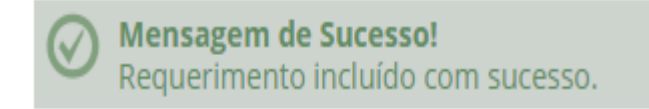

A próxima etapa é incluir os anexos exigidos:

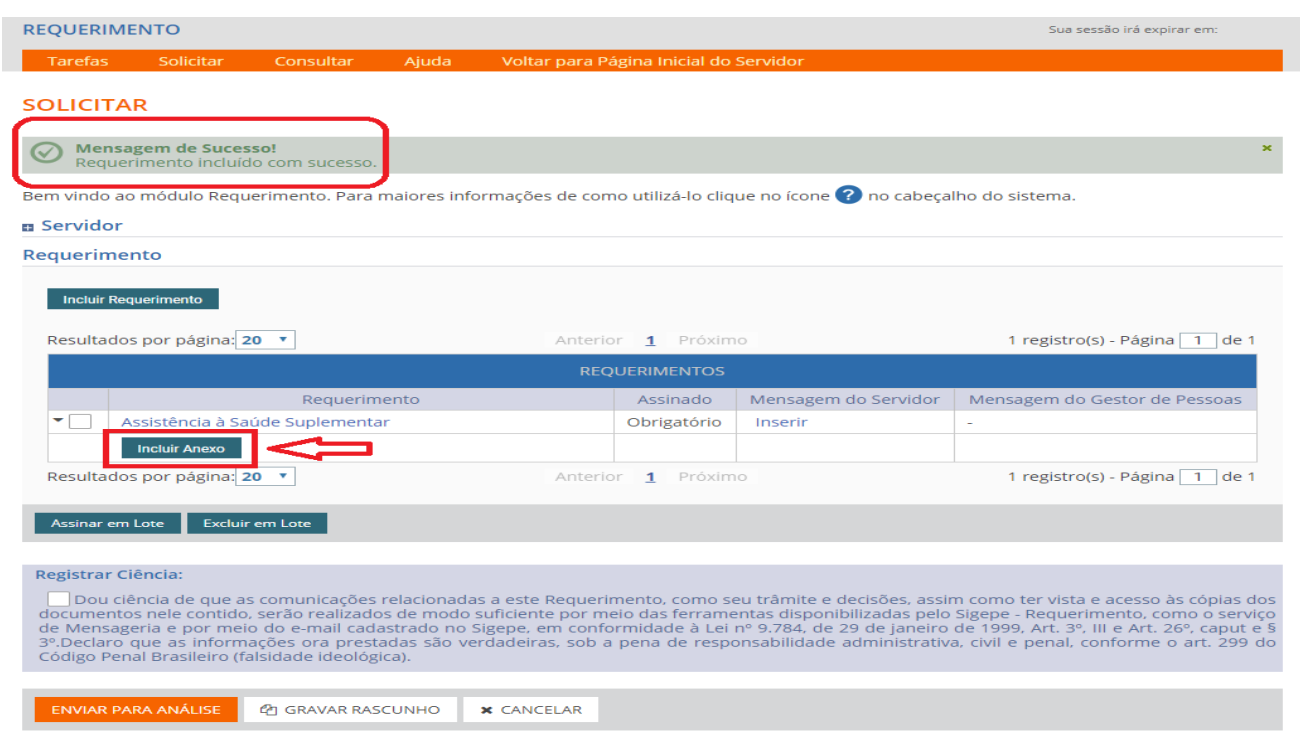

Na tela seguinte deverá escolher o tipo de documento que será anexado:

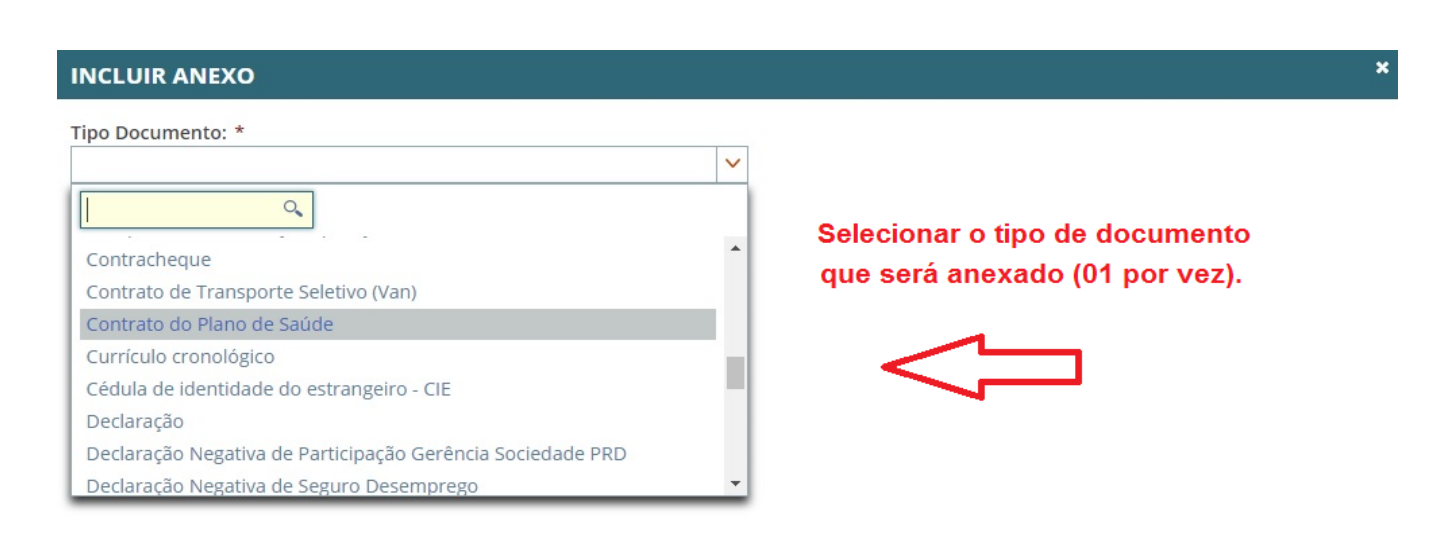

## Clicar em **"+ Anexar":**

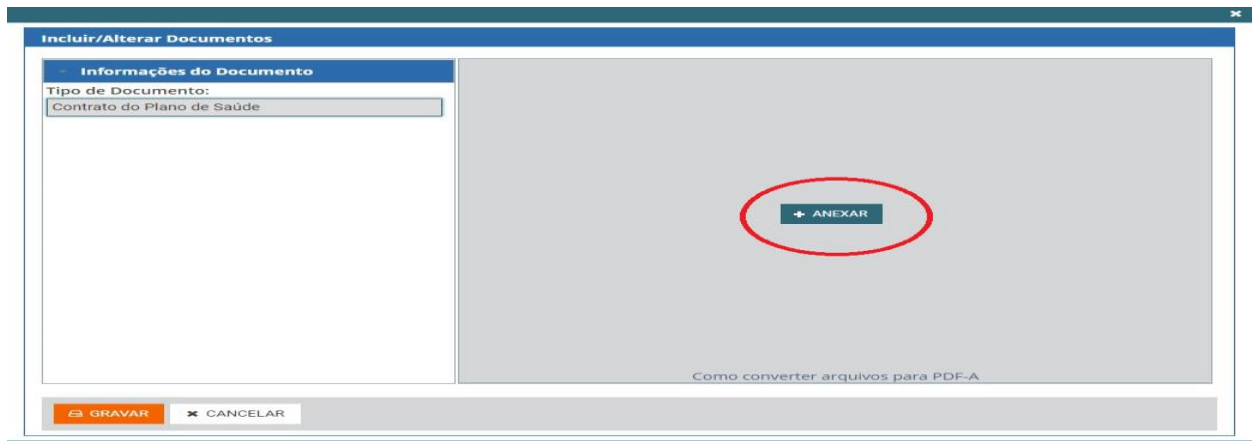

Selecionar, no seu computador, o arquivo que será anexado e clicar em **"Abrir":**

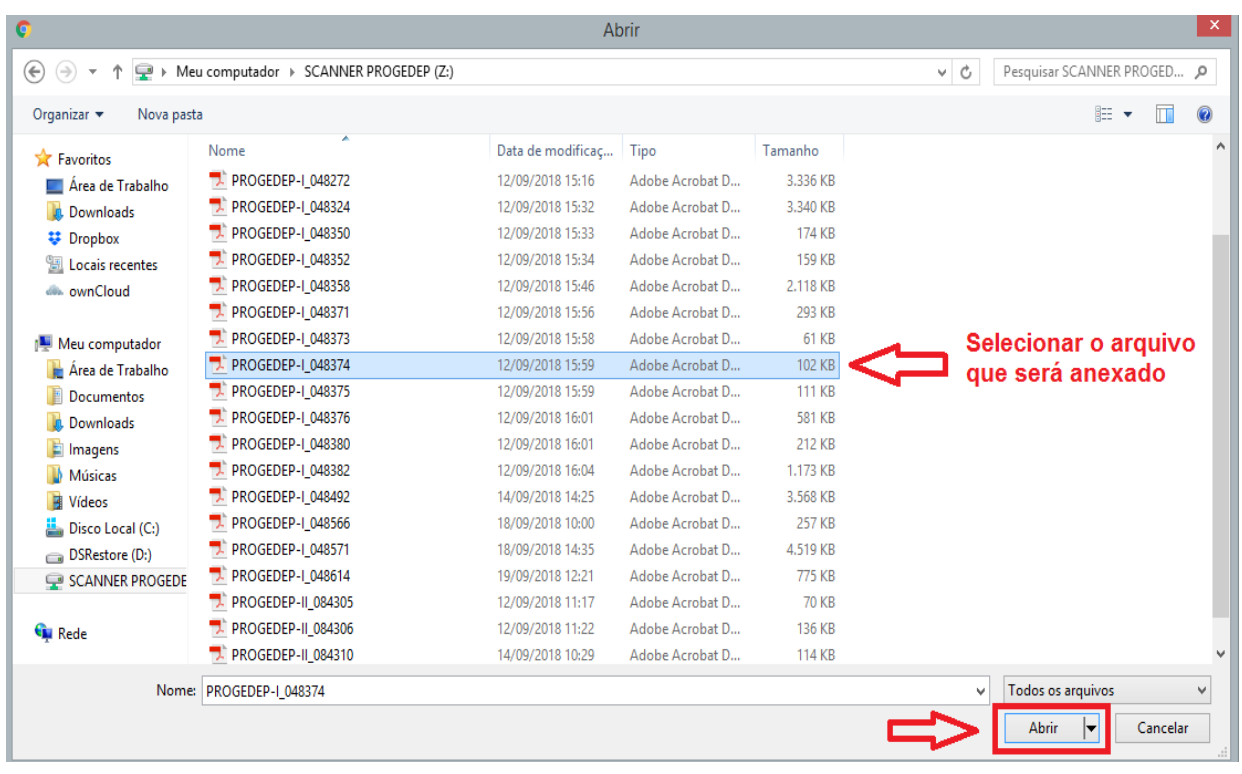

Selecionado o arquivo, poderá visualizá-lo e **"GRAVAR"**:

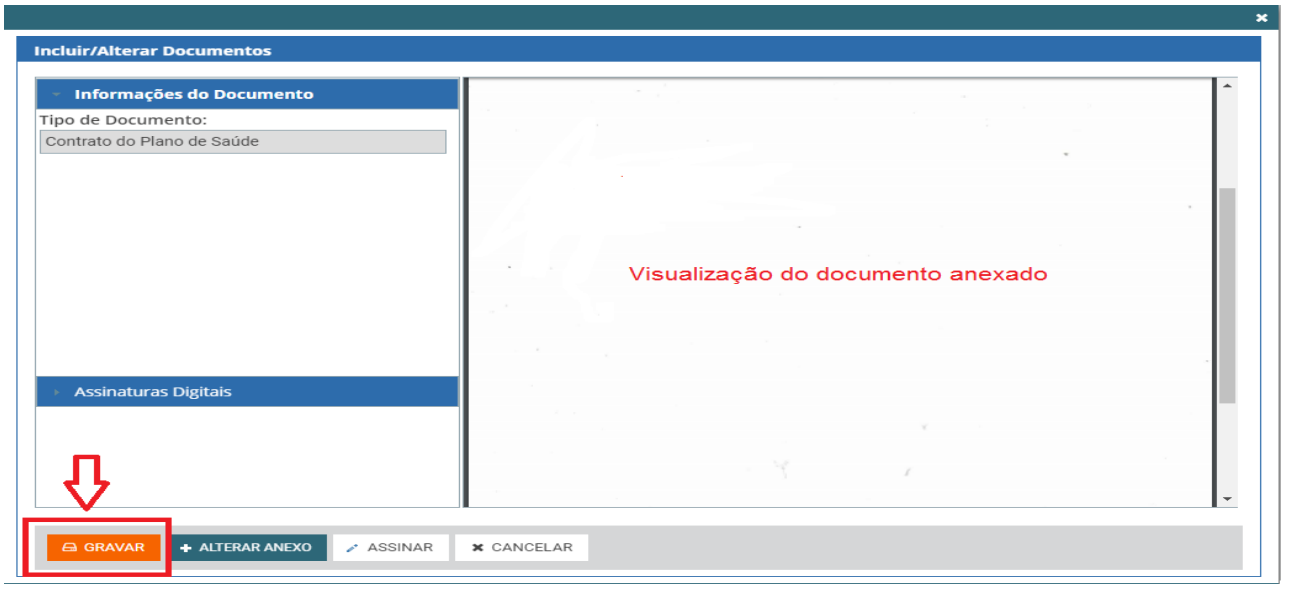

Após gravar o primeiro arquivo adicionado, havendo mais, deverá clicar em **"Incluir Anexo"** e repetir o mesmo procedimento:

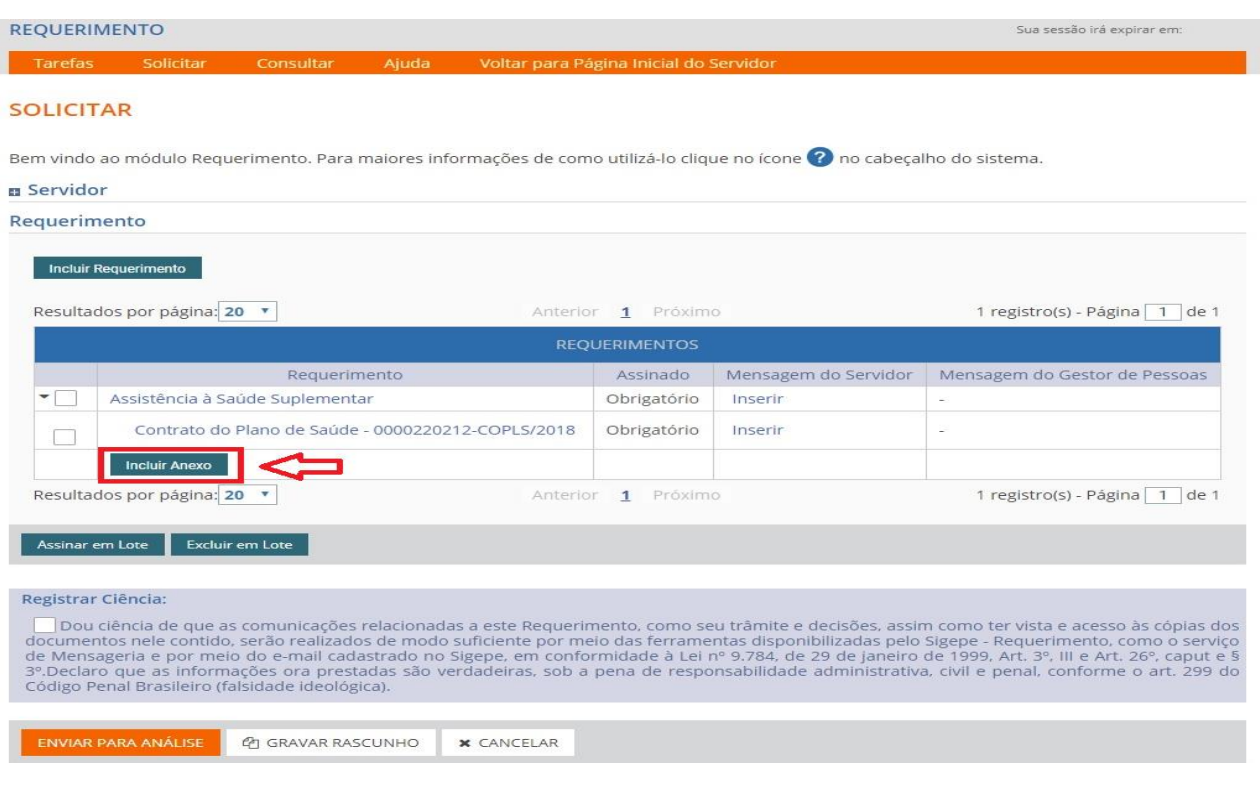

Finalizada a etapa de anexar os documentos, é preciso ainda assinar o requerimento e os anexos. Deverá selecionar todos os v, abrangendo o tipo de requerimento e todos os anexos; em seguida, clicar em **"Assinar em Lote"**:

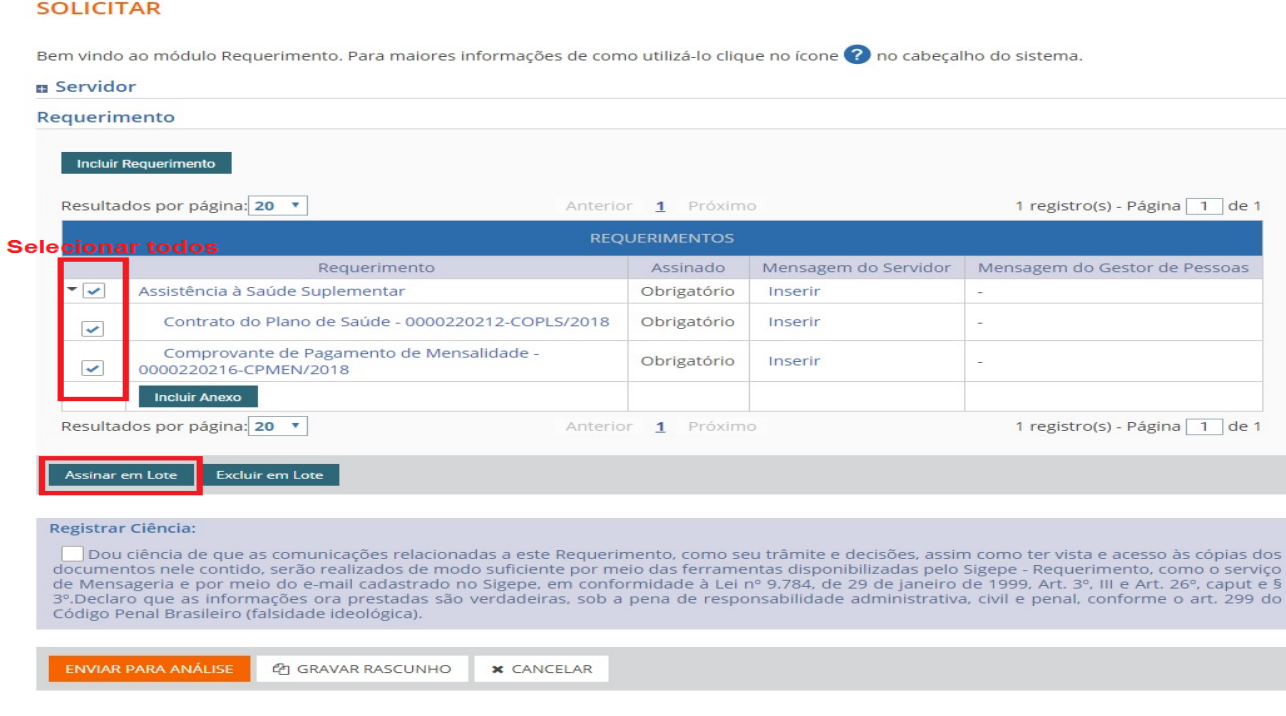

Após a confirmação se deseja assinar em lote, deverá informar seu CPF e senha para concluir a assinatura digital (os mesmos dados de acesso ao SIGEP/SIGAC):

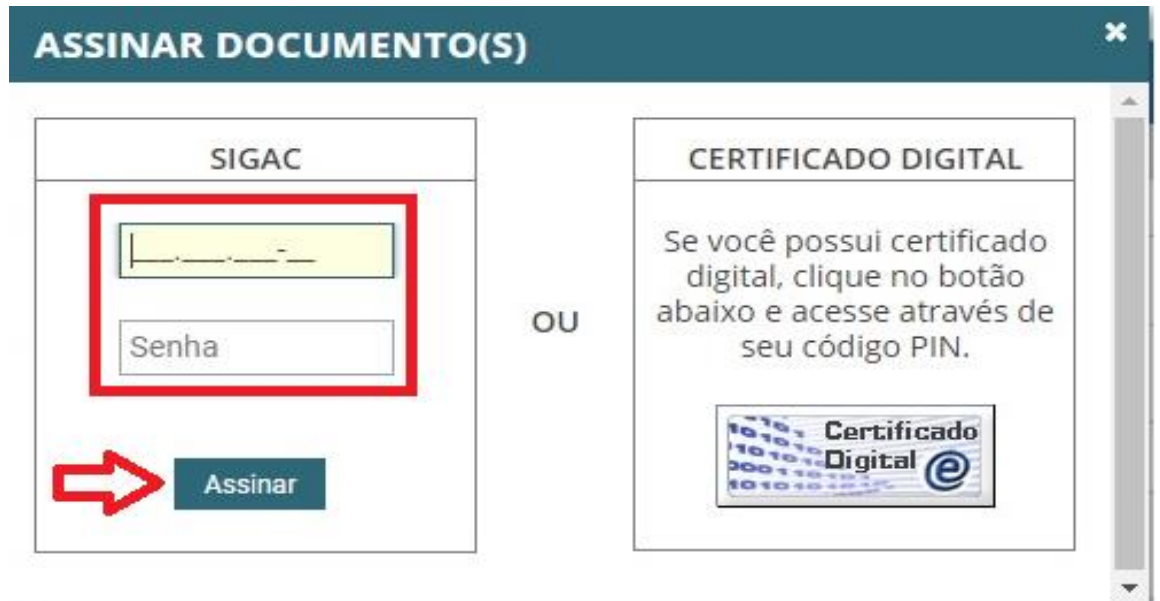

Tendo sido efetivada a assinatura, receberá uma "Mensagem de Sucesso!". É imperative ainda selecionar para **"Registrar Ciência"**; em seguida, **"ENVIAR PARA ANÁLISE"**:

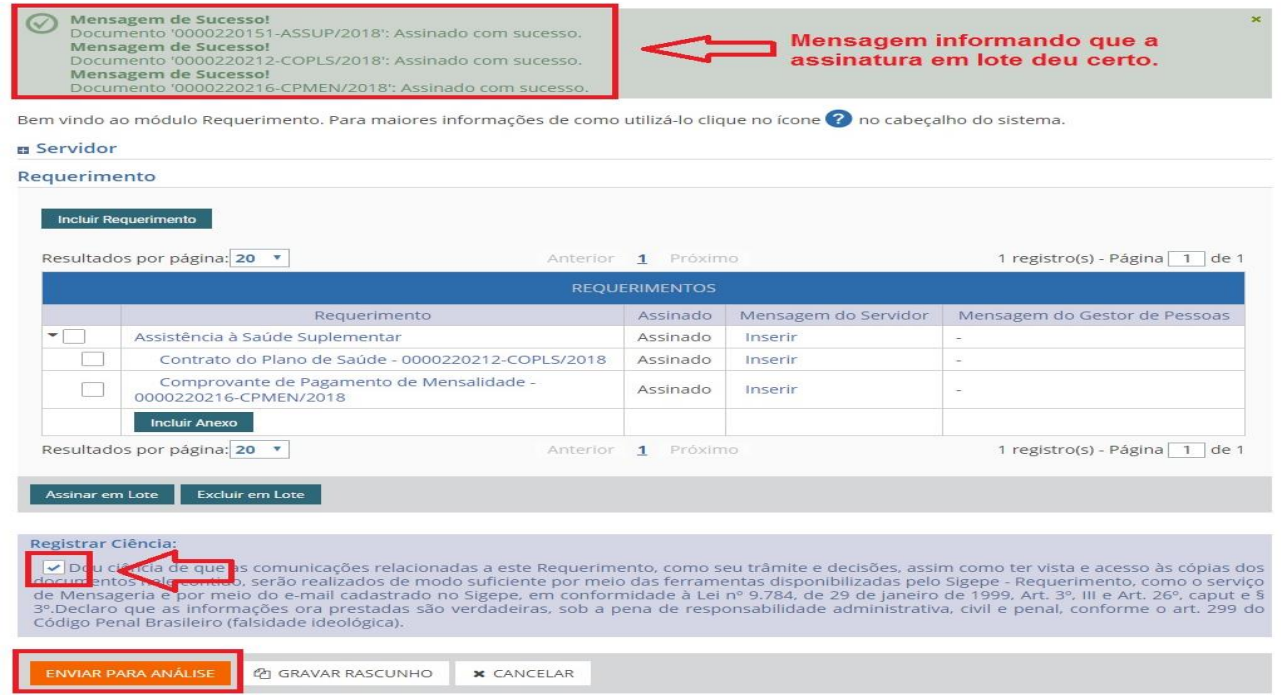

Após a confirmação de envio, surgirá uma "Mensagem de Sucesso!", onde também será informado o número do seu requerimento.

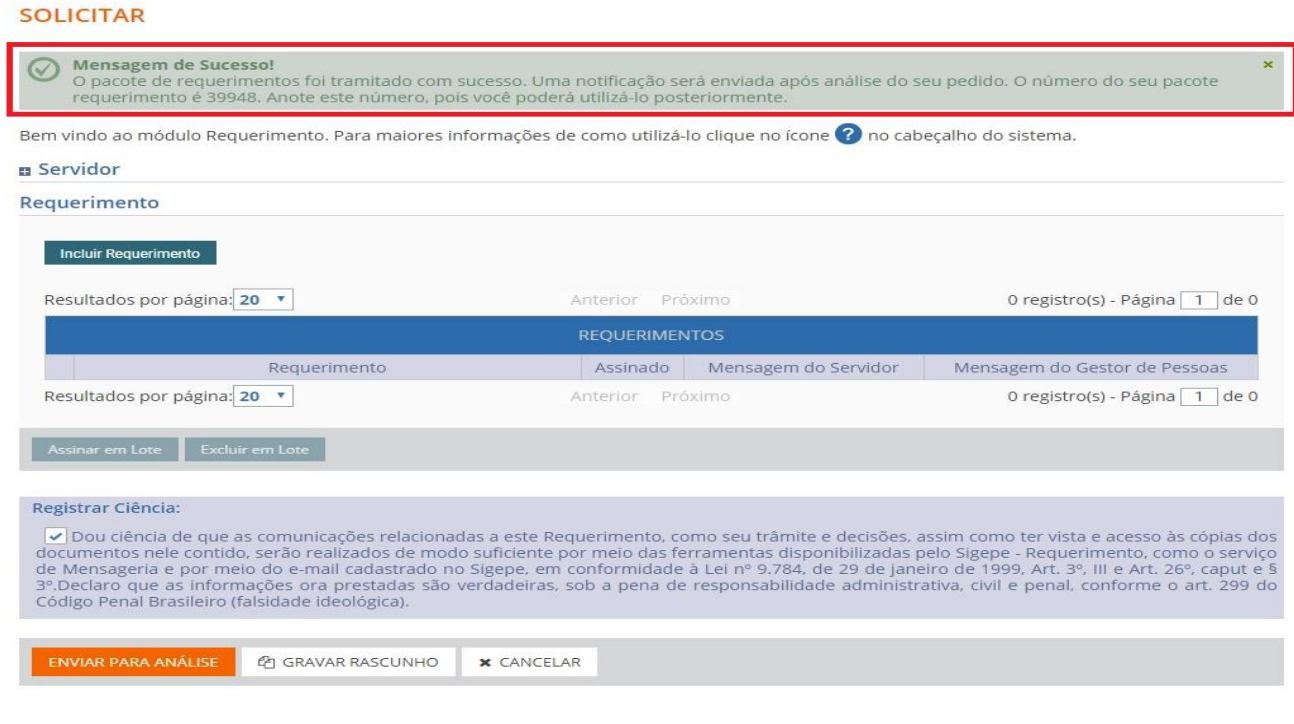

Pronto, agora sua solicitação foi encaminhada ao setor de Recursos Humanos responsável, que analisará seu requerimento e, havendo pendências, lhe devolverá o requerimento, ou, estando "ok", atendederá a sua petição.

O servidor poderá encontrar informações e vídeos explicativos sobre o módulo Requerimento do SIGEPE no site https://www.servidor.gov.br/gestaodepessoas/sigepe/sigepe-requerimento.

A Pró-reitoria de Gestão e Desenvolvimento de Pessoas - PROGEDEP está à disposição para maiores esclarecimentos no telefone:

(63) 3229-4040